# **HOW TO TAKE A RETRAINING COURSE**

#### **What is a Retraining Course?**

Retraining courses allow users to quickly and easily renew a course to gain an updated certificate as often as needed.

### **How Do I Take a Retraining Course?**

- 1. Go to https://theicn.org/iLearn
- 2. **Sign In**
- 3. Find the **Quick Links** box on your **Dashboard**
- 4. Click the link under **View my Retraining Courses** to locate courses that are up for renewal.

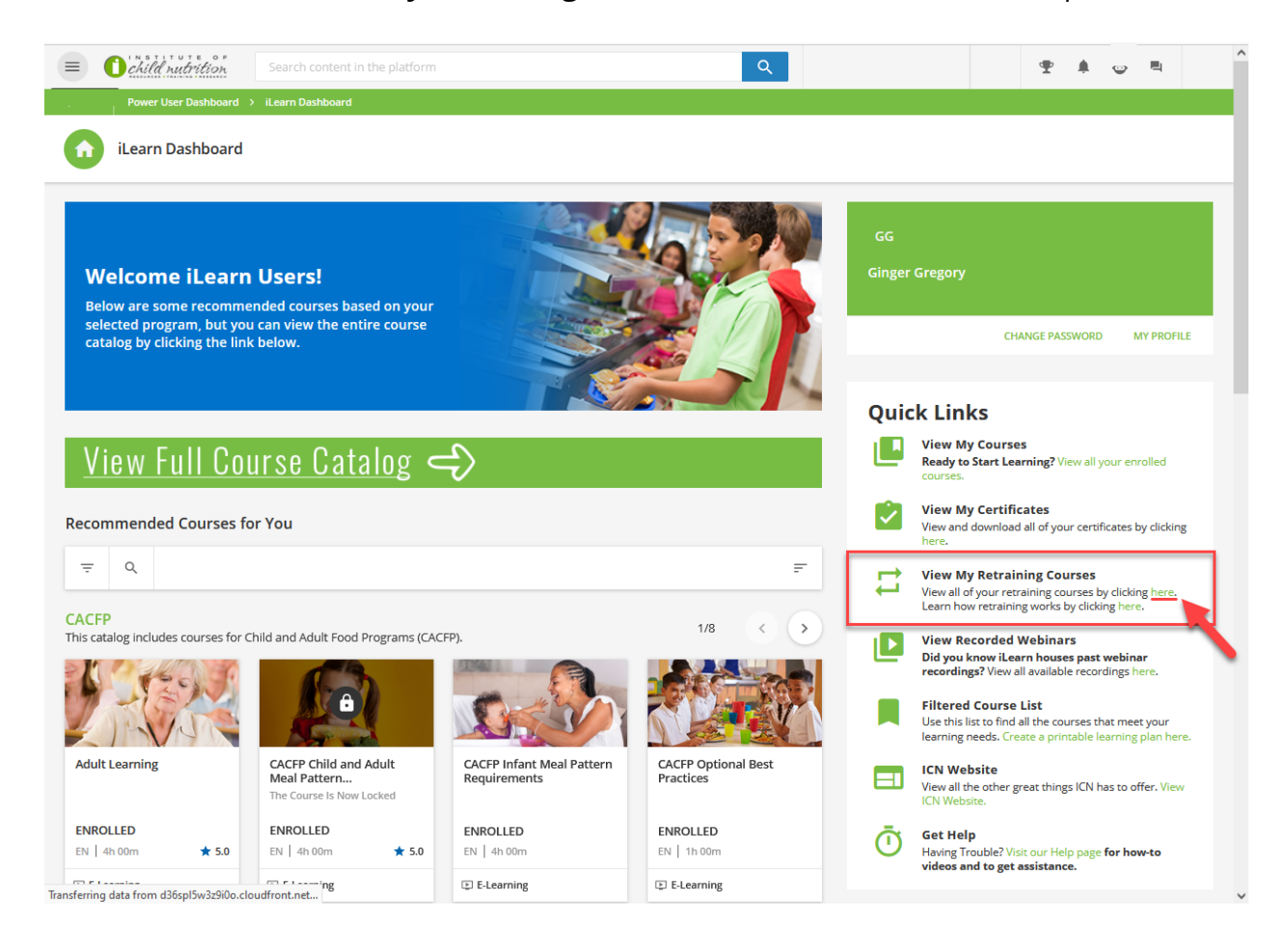

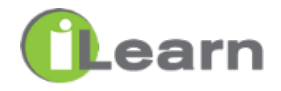

5. Click **RENEW NOW** next to the course you want to take.

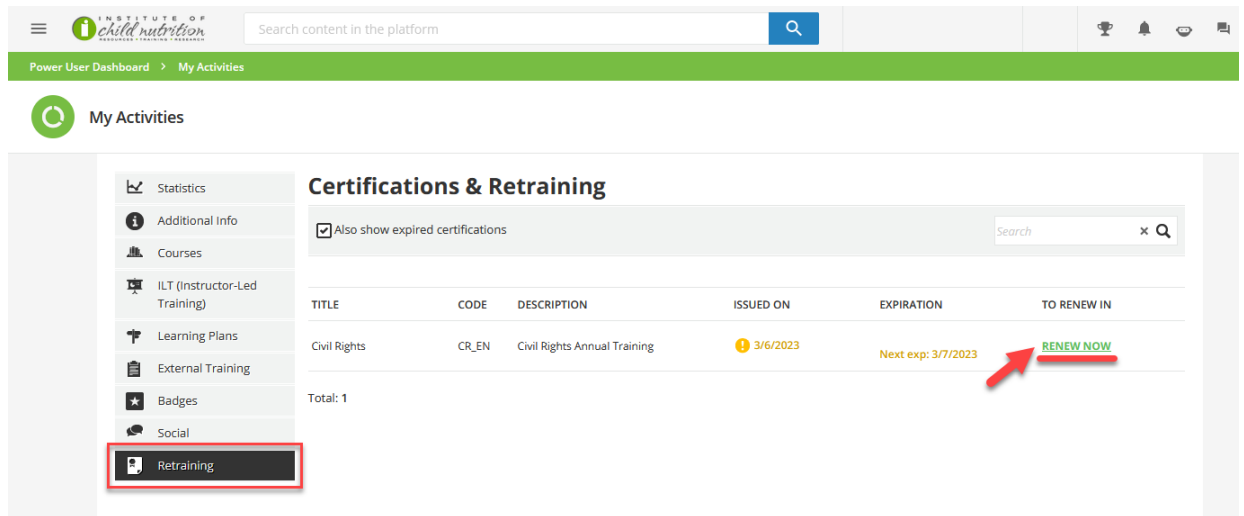

# **\*\*STOP HERE\*\***

- Before moving forward, be sure you have downloaded and saved your previous certificate.
- Moving forward will replace the existing certificate.
- Want to store all of your certificates in iLearn? Scan the QR code or visit the link for instructions on uploading your certificate to the External Activities - iLearn - How to add external training certificate?

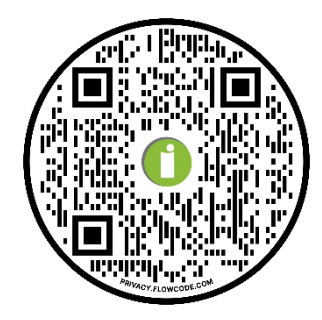

6. Hover over the course that has a **green check mark** and click the Play button.

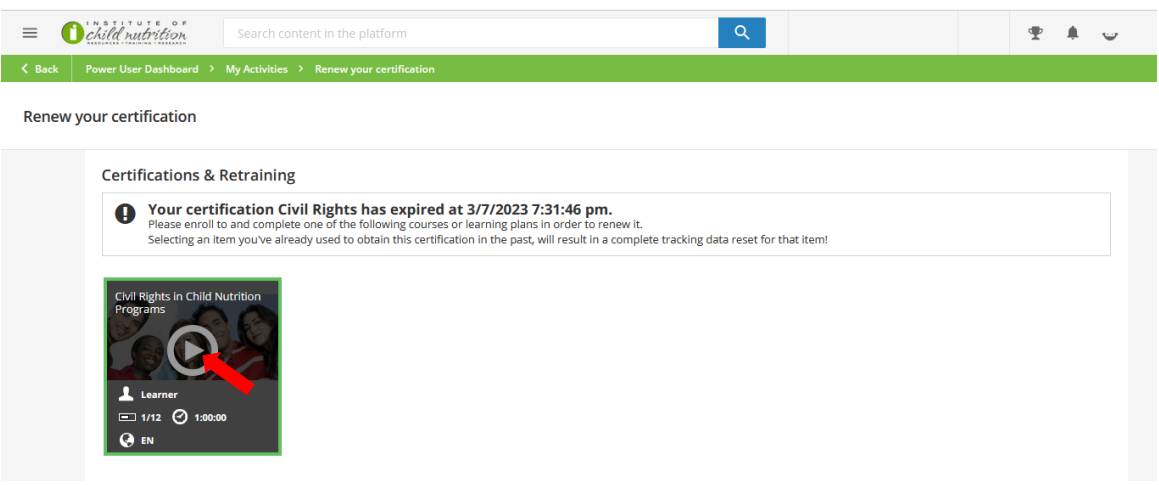

7. You are now in the course. Click **Start Learning Now** to begin.

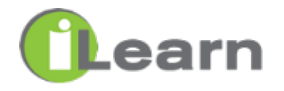

1. Click the Menu

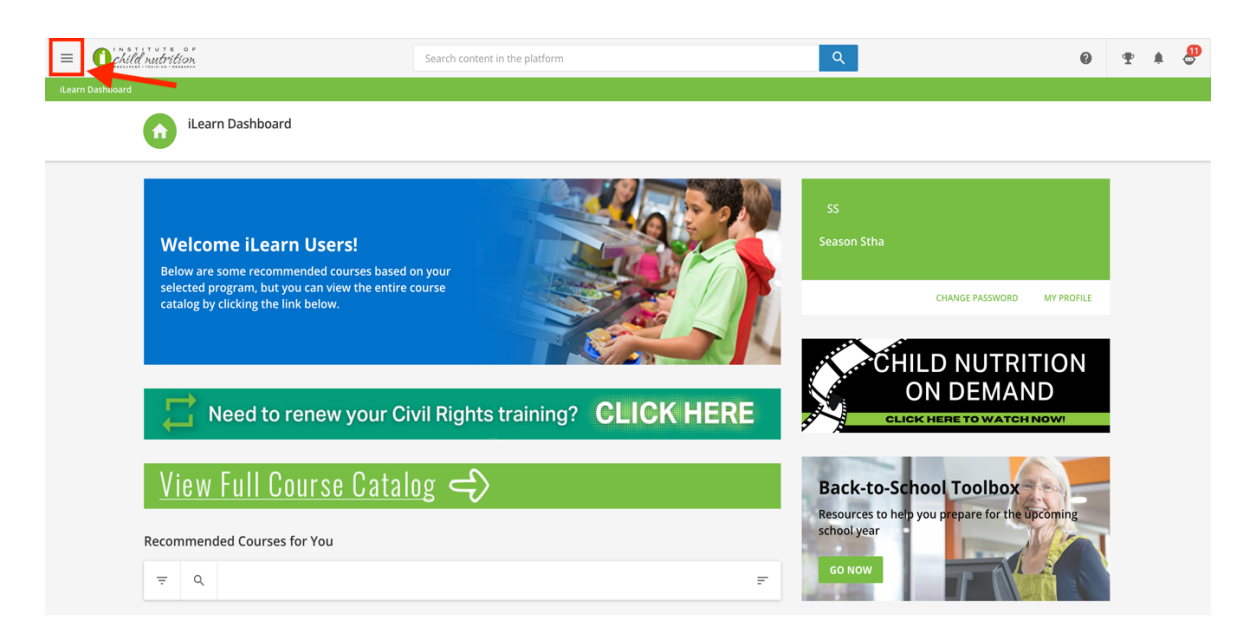

## 2. Click **My Courses**

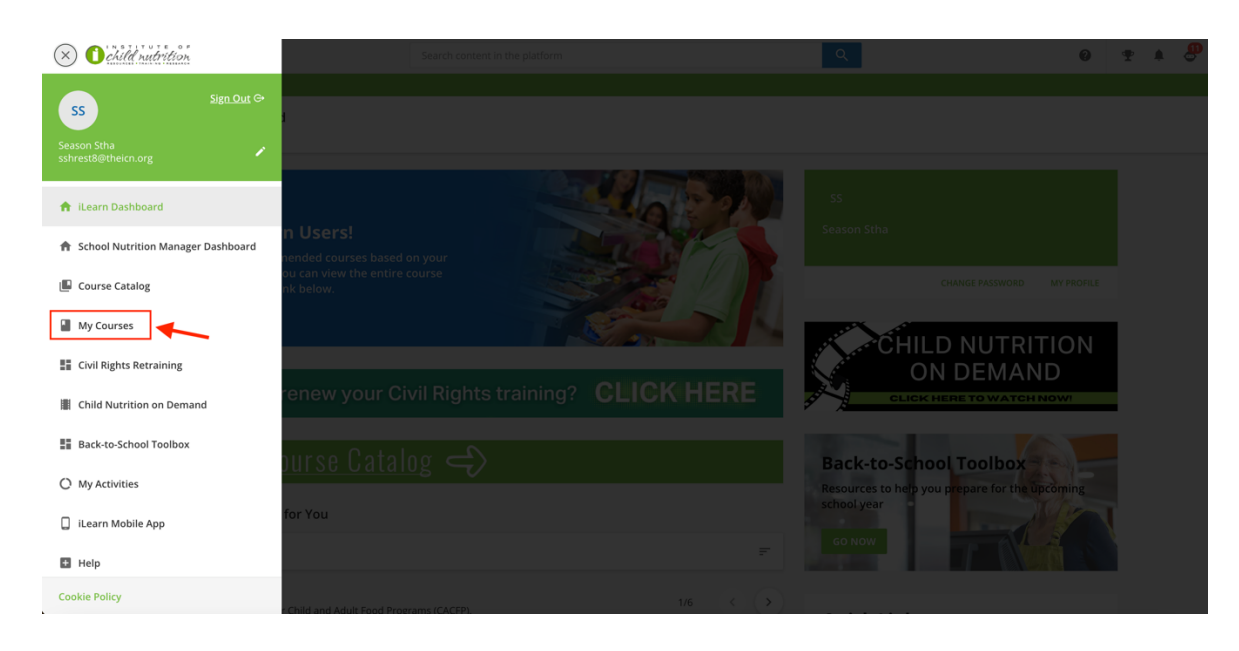

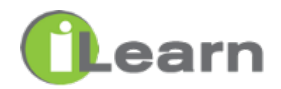

- 3. Go to Completed section
- 4. Click the course you want to take

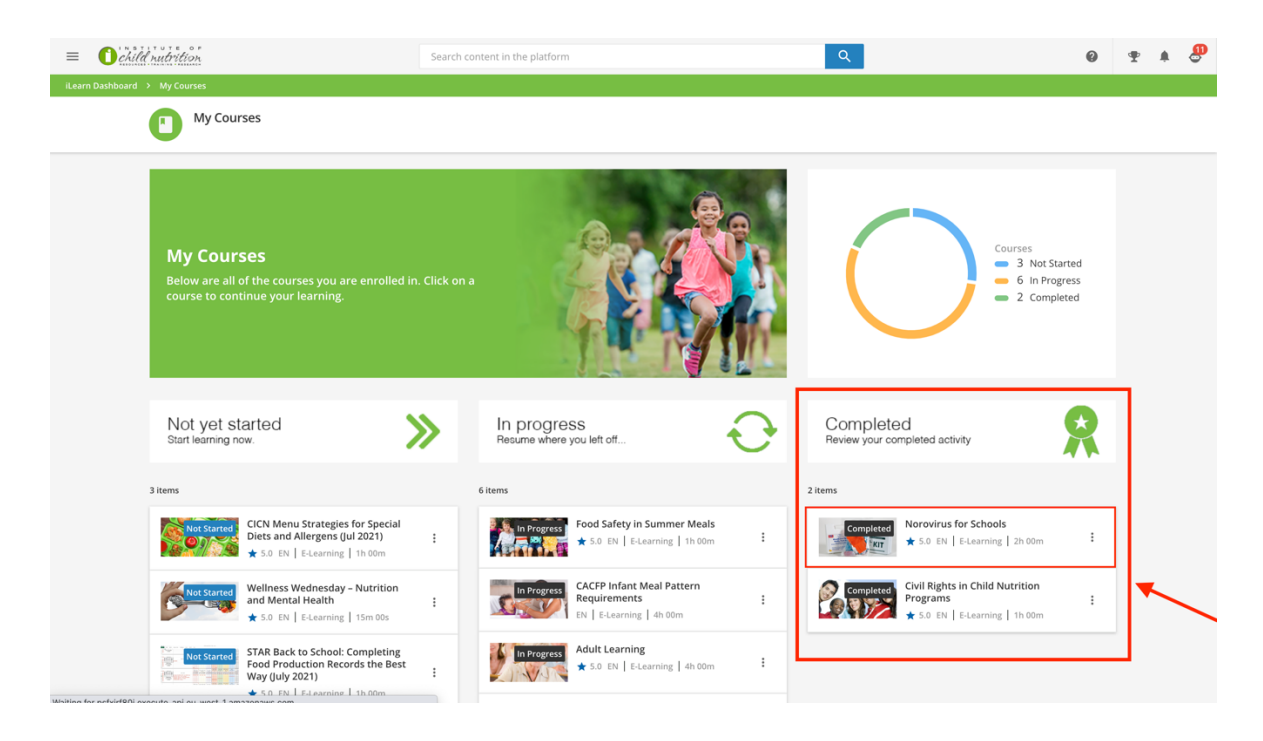

## 5. Click **RENEW YOUR CERTIFICATE**

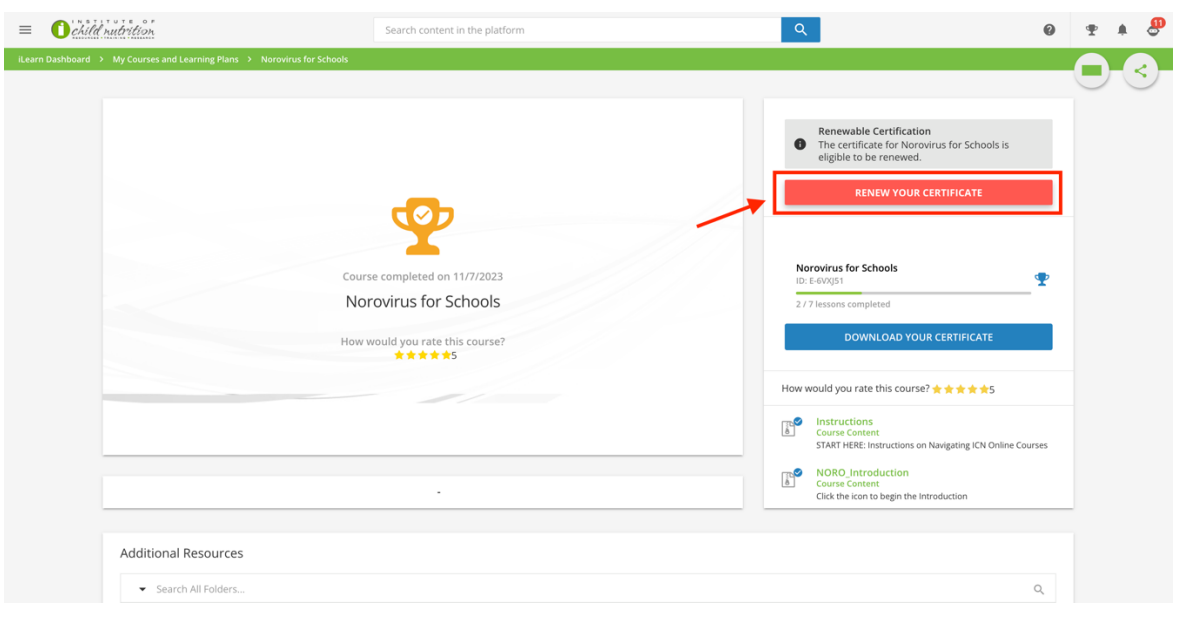

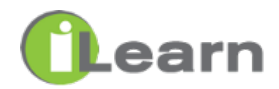

### 6. Click **RENEW**

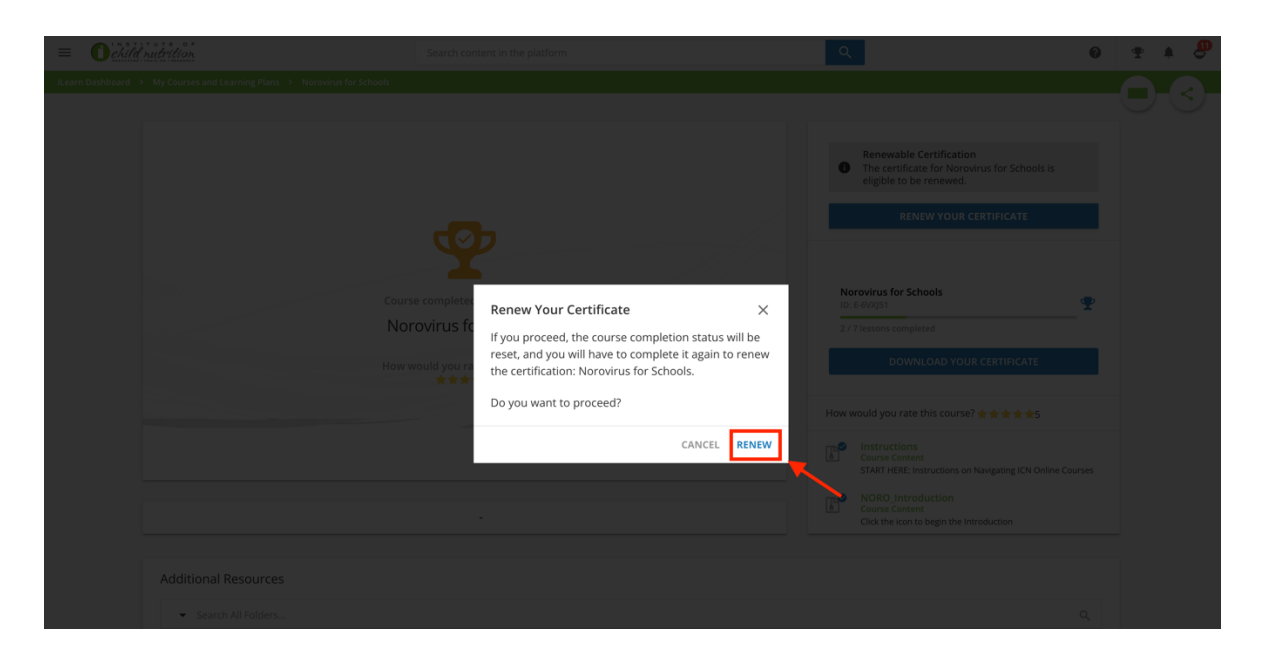

7. You are now in the course. Click **Start Learning Now** to begin.

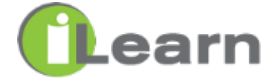